## **Creating a diagram**

You can create any diagram in one of the following ways:

- [By using the diagram creation dialog](#page-0-0)
- [From the Model Browser](#page-1-0)
- [From the element's Specification window](#page-1-1)
- [By using the diagram creation wizard](#page-1-2)

<span id="page-0-0"></span>To create a diagram using the diagram creation dialog

- 1. In the Model Browser, select the owner for the new diagram.
- 2. Do one of the following:
	- Press Ctrl+N.
		- On the main toolbar, click .
		- From the main menu, select **Diagrams** > **Create Diagram**.
	- Open the Content diagram and on its palette, click the **Create Diagram** button.
- 3. When the diagram creation dialog opens, in the **Create Diagram** box, enter the diagram type you are searching for.

Use the Camel Case, when searching for diagrams: ന

- Type the first letters (for example, "CD" to find "Class Diagram")
- Type lower-case letters (for example, "cd" instead of "CD")
- Skip the spacers (for example, "cv3" works as well as "CV-3" or "cv-3")
- Perform a partial search (for example, "ibd" finds SysML Internal Block diagram)

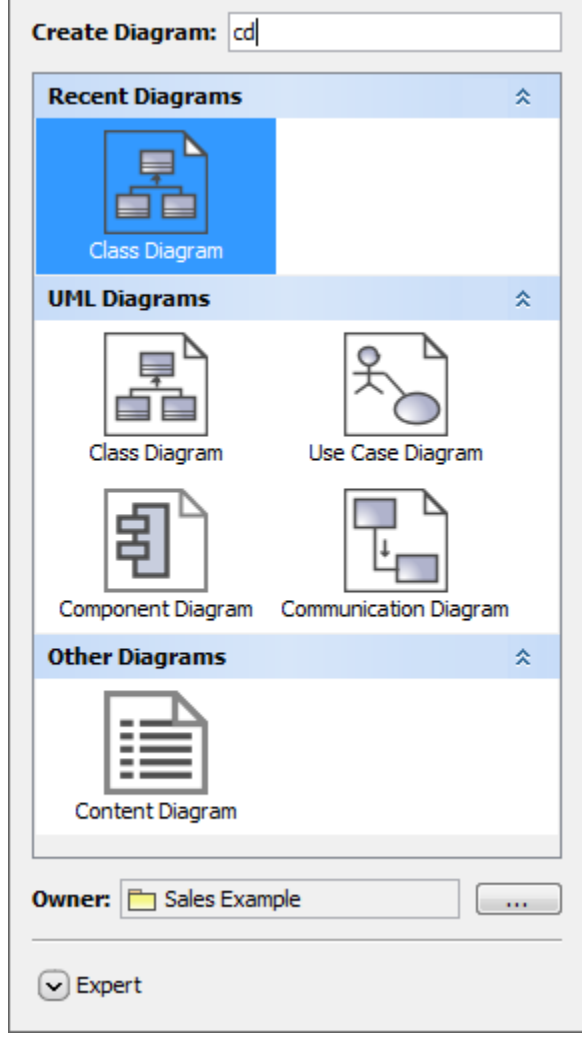

4. Select the diagram.

Press Esc or click outside the dialog to close the diagram creation dialog without creating the diagram. ⋒

## <span id="page-1-0"></span>To create a diagram from the Model Browser

- 1. Right-click the Package, Profile, Model, or other element where you want to create the diagram.
- 2. From the shortcut menu, point to **Create Diagram**, then click the diagram type you want to create.

You can also create diagrams for multiple elements at the same time. Press and hold the **Shift** key while selecting several elements in Δ your model.

## <span id="page-1-1"></span>To create a diagram from the element's Specification window

- 1. Open the **Inner Elements** property group in the Package's, Profile's, Model's, or other element's Specification window.
- 2. Click the **Create** button. From the button's shortcut menu select **Create Diagram**, then choose the new diagram type. The Specification window of the new diagram opens.
- 3. In the open window, type the diagram name and click **Close**.

<span id="page-1-2"></span>To create a diagram using the diagram creation wizard

- 1. Do one of the following:
	- On the main menu, click **Diagrams** > **Diagram Wizards**, then select the appropriate wizard depending on the type of diagram you want to create.
	- On the main menu, click **Analyze** > **Model Visualizer**. The **Model Visualizer** dialog with the list of available diagram creation wizards is opened. Select one and click the **Start** button.
- 2. Follow the steps of the selected diagram type creation wizard.

The newly created diagram is automatically named after the owner. If you create several diagrams of the same type under the same owner, their names are numbered.

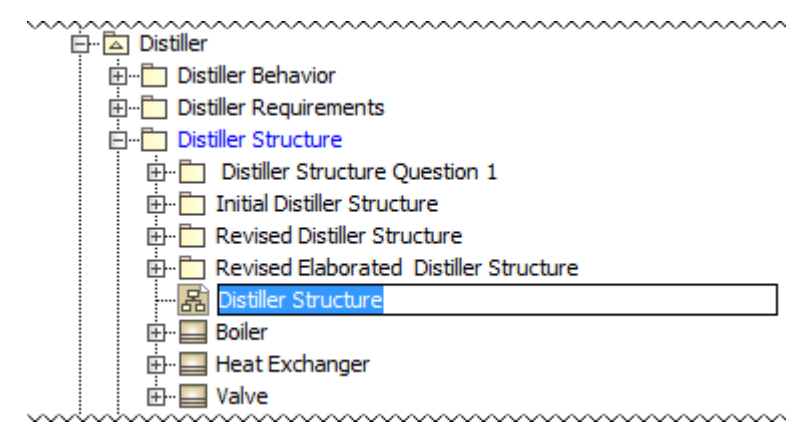